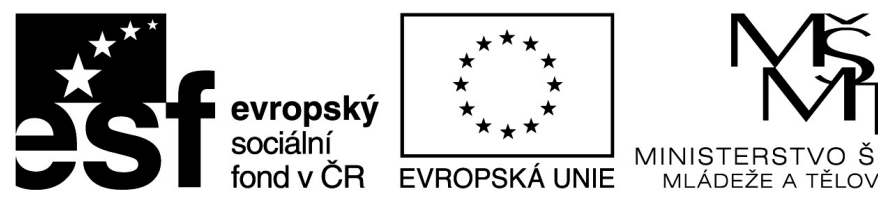

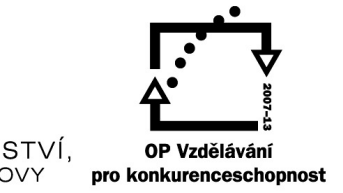

ÝСНОVY

INVESTICE DO ROZVOJE VZDĚLÁVÁNÍ

# **Elektronické texty ve výuce**

Název projektu: Sdílím, sdílíš, sdílíme – aneb využití ICT pro efektivnější výuku Registrační číslo projektu: CZ.1.07/1.3.00/51.0039

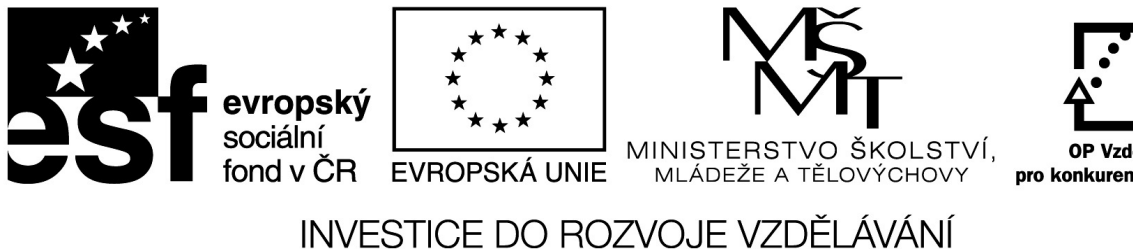

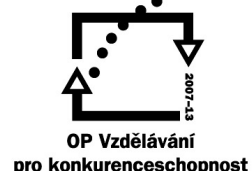

## **Typy elektronických textů**

### **PDF**

Zkratka PDF (z anglického Portable Document Format) může být přeložena jako "Přenosný formát dokumentů". Jedná se o soubor, jehož největší výhodou je nezávislost na softwaru, hardwaru a operačním systému. Soubor typu PDF může obsahovat text i obrázky, přičemž tento formát

zajišťuje, že se libovolný dokument na všech zařízeních zobrazí stejně, proto se těší tak vysoké oblibě uživatelů.

Pro tento formát existují volně dostupné prohlížeče. Nejznámější je Adobe Reader, dalším prohlížečem pak je Foxit Reader (zdarma). Za jistou výhodu, ale i nevýhodu, lze také považovat fakt, že se soubory pdf jen těžce upravují a mnoho uživatelů je přesvědčeno o tom, že je nelze upravovat vůbec.

*Poznámka:* PDF formát je preferován také při publikování dokumentů na internetu.

#### **ePub**

ePub je formát využívaný u elektronických knihy. Formát ePub je pro čtenáře výhodný v tom, že umožňuje automaticky přizpůsobit text různým velikostem obrazovky zařízení (včetně chytrých telefonů, netbooků a čteček elektronických knih).

Pro čtení souborů ePub je potřeba mít nainstalovanou správnou softwarovou aplikaci pro prohlížení či editaci souborů s příponou ePub.

Pokud budeme číst knihu ve formátu PDF, budeme si moci prohlédnout původní rozvržení knihy, zatímco formát ePub nám umožní lépe si titul přizpůsobit. Formát ePub kromě možnosti Původní stránky nabízí také možnost Přizpůsobitelný text. Díky tomu si můžeme změnit velikost textu a písmo a pohodlně zobrazovat knihu na obrazovkách různých velikostí.

#### **iBooks**

iBooks je aplikace, která slouží ke čtení elektronických knih, které jsou obvykle vytvořeny pro toto zařízení. Jsou uloženy do formátu iBooks. Pro tvorbu takovýchto souborů lze využít softwarový nástroj iBooks Author, který je zdarma dostupný pro platformu MAC OS X. Do iBooks můžeme

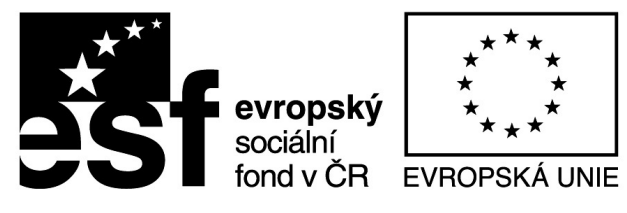

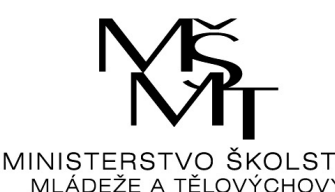

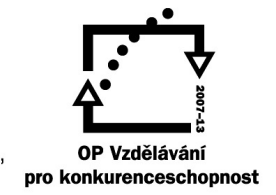

přidat oba dva výše zmíněné druhy souborů – PDF a ePub.

- 1. Jaké další formáty textových dokumentů znáte?
- 2. Uložte do PDF dokument vytvořený ve Wordu? Instalace PDFCreatoru: [http://www.stahuj.centrum.cz/podnikani\\_a\\_domacnost/ostatni/pdfcre](http://www.stahuj.centrum.cz/podnikani_a_domacnost/ostatni/pdfcre-)ator/

Instalace doplňku sady MS Office 2007: [http://www.microsoft.com/cs-cz/download/details.as](http://www.microsoft.com/cs-cz/download/details.as-)px?id=7

- 3. Vytvořte libovolný dokument v Dokumentech Google a uložte jej do svého PC ve formátu PDF.
- 4. Setkali jste se již s formátem iBooks? Zde je krátká prezentace interaktivní učebnice vytvořené v aplikaci iBooks Author. Včetně ukázky studijních karet.
- 5. V iPadu si otevřete aplikaci Pages a vytvořte v ní cvičný soubor. Zformátujte a uložte v různých formátech.

# **Základní typografická pravidla**

Pro elektronicky psaný text se vytvořilo značné množství pravidel, která podporují jeho čitelnost, graficky vzhled apod.

## **Zde jsou ta nejdůležitější:**

- za interpunkčními znaménky (. , : ; ! ?) se píše mezera
- Enter používáme pouze pro zalomení odstavce
- zalomení stránky se provádí vložením konce stránky; např. ve Wordu *Ctrl+Enter*
- předsazení prvního řádku v českém odstavci, mezery před a za odstavcem provádíme vlastností odstavce
- jednopísmenné předložky nesmějí zůstat na konci řádku. Pro svázaní s následujícím slovem používáme tzv. pevnou mezeru. Ve Wordu *Shift+Ctrl+mezerník*. Ve Pages *Alt+mezerník*.
- při zpracování obsáhlých dokumentů postupujte vždy tak, že nejdříve celý obsah napíšete

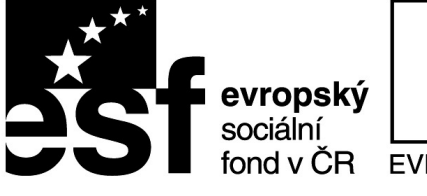

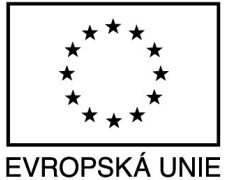

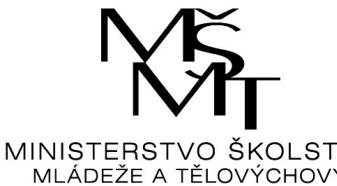

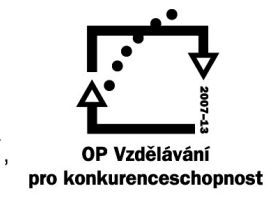

prostým textem a teprve po té formátujete

• *Kontrola osamocených řádků* je vlastností odstavce. Hlídá, aby na následující resp. předchozí stránce nezůstal jediný řádek z odstavce. V OpenOffice Writeru se tato vlastnost odstavce nazývá *Kontrola sirotků a vdov*.

**2**

Používáte-li iPad, pak na AppStoru je ke stažení zdarma aplikace *Kultura písemného projevu*.

- 2. Vyzkoušejte si výše uvedená typografická pravidla ve Wordu, popř. Writeru.
- 3. V aplikace Word ostylujte dokument zapsaný prostým textem. Využijte vlastních stylů

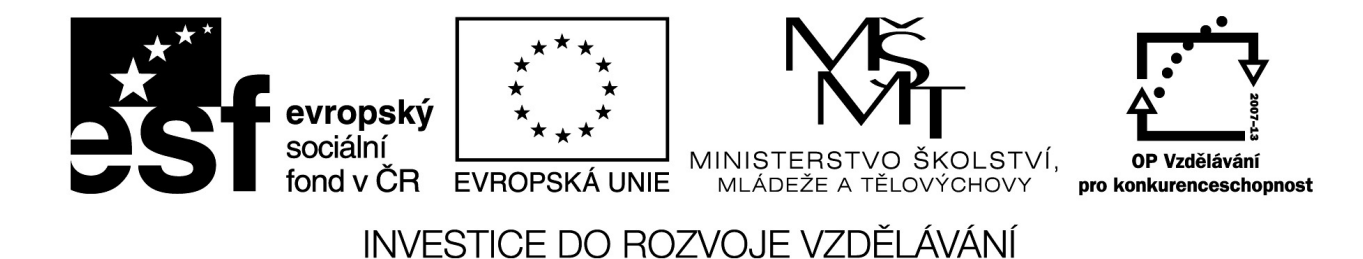

## **Tvorba PDF dokumentů pomocí on-line nástrojů**

Wikipedii (otevřenou encyklopedii) jistě znáte. Málokdo však ví, že webová verze nabízí možnost uložit si stránku s hledaným pojmem do PDF. Jak na to, vám napoví následující sekvence obrázků.

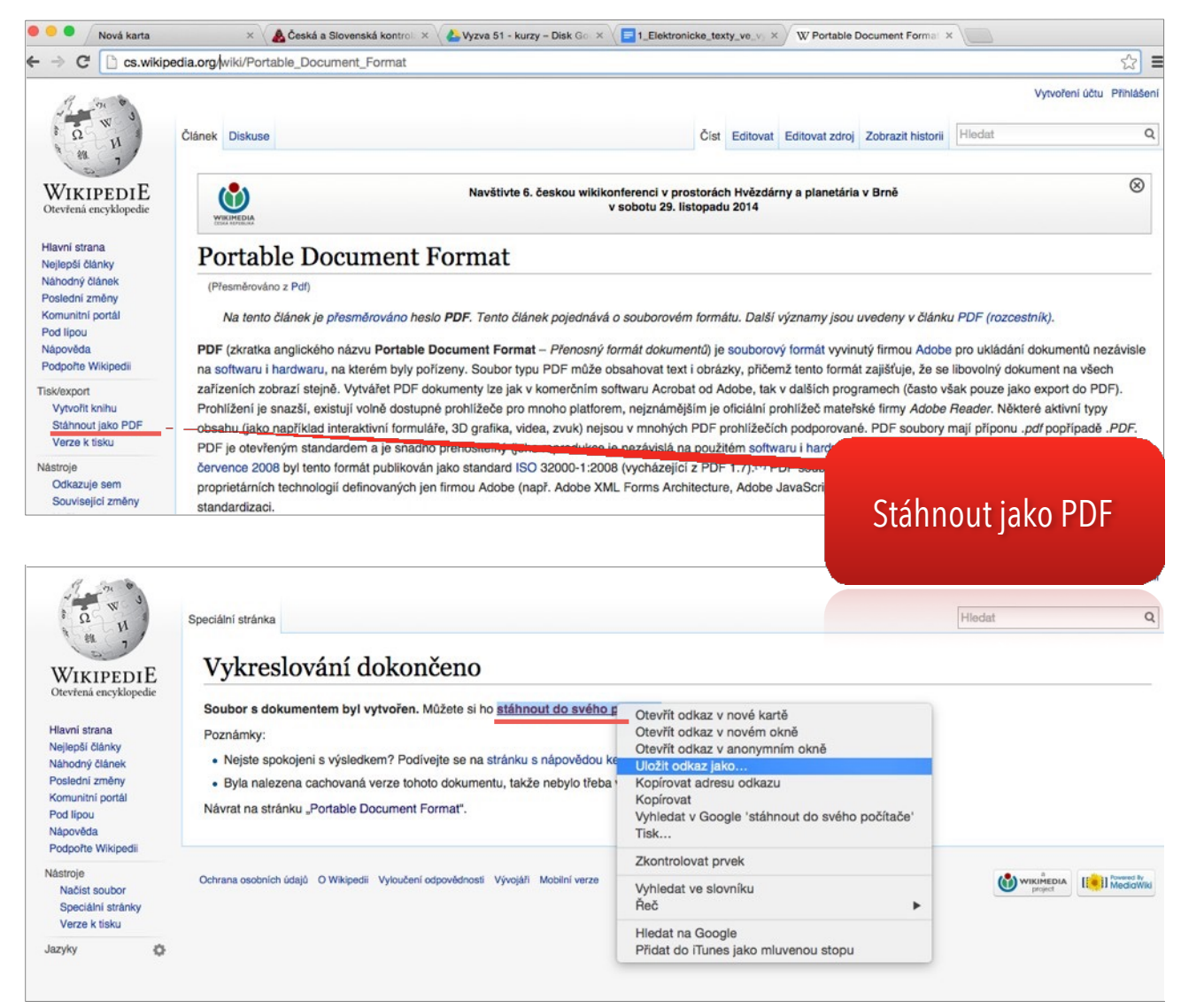

Kontextovou nabídku z druhého obrázku vyvoláte kliknutím pravého tlačítka na odkaz *stáhnout do svého počítače 1* .

*<sup>1</sup> Kliknutím levého tlačítka na odkaz zobrazíte stránku s náhledem.*

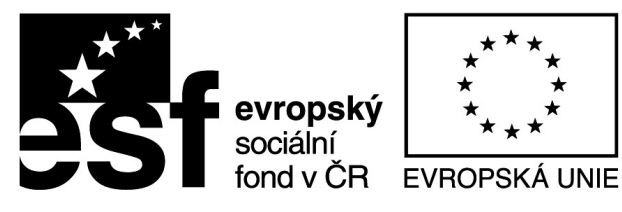

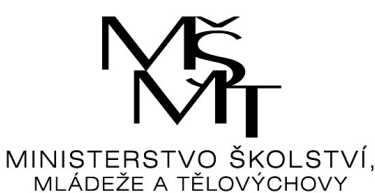

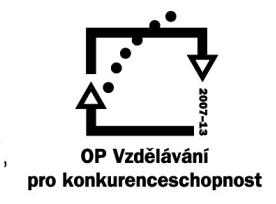

- 1. Pomocí Wikipedie vyhledejte téma, které souvisí s právě probíranou látkou ve vaší třídě (například: Binární relace právě probírané v hodinách matematického semináře).
- 2. Nalezený výsledek uložte jako PDF dokument do vašeho PC.
- 3. Nahrejte a nasdílejte tento dokument vašim studentům v Google Disku. Pro sdílení využijte zkracovače URL adres goo.gl.
- 4. Nástrojem *Vytvořit knihu* na Wikipedii vytvořte PDF dokument sestávající se z těchto témat:
	- a) Apple
	- b) Cupertino
	- c) Steve Jobs
	- d) iPad.

## **Tvorba ePub dokumentů (nejen) pomocí on-line nástrojů**

Soubor s příponou ePub je vhodný především pro různé druhy čteček elektronických textů (Calibre, Adobe Digital Editions, Wooky, apod.), jelikož se tento soubor velmi dobře přizpůsobuje velikosti obrazovky čtecího zařízení. Existuje několik možností, jak soubor ePub vytvořit.

## **On-line nástroje**

Nejjednodušší je převést již existující soubor ve formátu doc nebo pdf do formátu ePub prostřednictvím online webových nástrojů. Není nutné se registrovat, jednoduše nahrajete soubor a konvertor jej sám přeformátuje do požadovaného formátu.

Mezi nejznámější on-line konvetory patří:

- [www.online-convert.com](http://www.online-convert.com/)
- [www.2epub.com](http://www.2epub.com/)
- [http://otevrito.cz](http://otevrito.cz/)

#### Convert text to the ePub ebook format

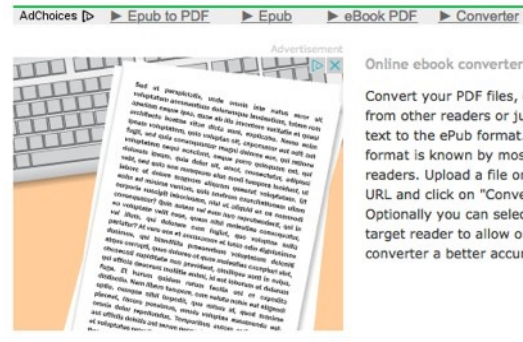

Online ebook converter

Convert your PDF files, ebooks from other readers or just plain text to the ePub format. This format is known by most ebook readers. Upload a file or provide a URL and click on "Convert file". Optionally you can select the target reader to allow our ebool converter a better accuracy.

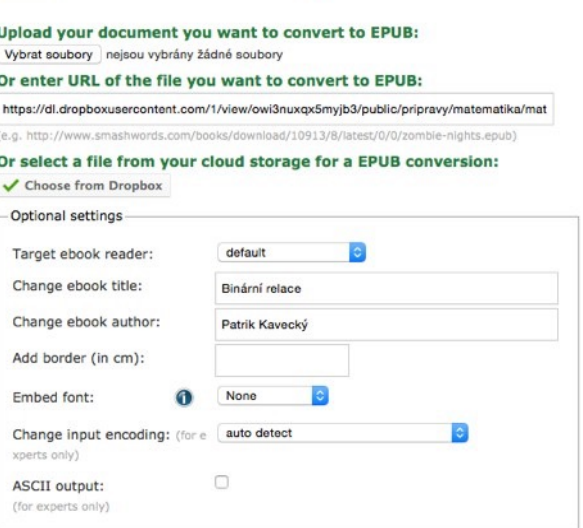

Convert file (by clicking you confirm that you understand and agree to our terms

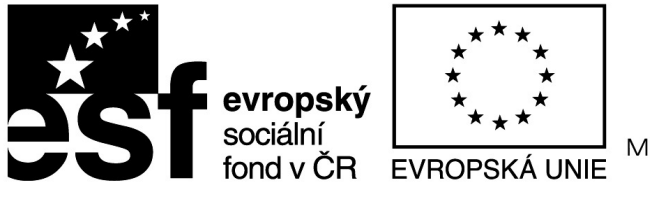

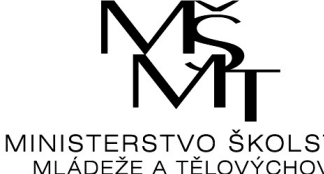

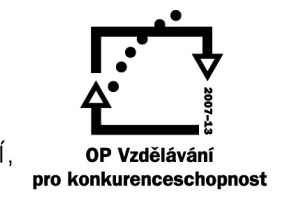

- 1. PDF knihu vytvořenou v úkolu 4) předchozí kapitoly překonvertujte do ePubu.
- 2. Vyzkoušejte různé formáty výstupního souboru (pdf, doc,. docx), popř. i různá umístění:
	- a) z vašeho počítače
	- b) z Dropboxu
	- c) prostřednictvím URL adresy
- 3. ePub soubor uložte přímo přes webové rozhraní do vašeho Google Disku.
- 4. Z Google disku jej otevřete ve vašem iPadu v aplikaci iBooks. Prezentujte možnosti<sup>2</sup> této aplikace.

## **Calibre – aplikace pro tvorbu dokumentů ve formátu ePub**

Další možností, jak vytvořit soubor ve formátu ePub, je využití programu **Calibre**. Ten je nutné do vašeho počítače instalovat. Nabízí však více funkcí než online webové nástroje. Umožňuje pohodlnou správu či prohlížení elektronických knih a také jejich vzájemnou konverzi do nejrůznějších formátů. Prostřednictvím Calibre je možné nejen vytvářet vlastní ucelenou sbírku elektronických knih, ale také tyto knihy v programu rovnou prohlížet, nebo k nim vkládat popisky, tagy, hodno- cení či jiná metadata.

Úkoly 5:

1. Nainstalujte si pogram Calibre a vyzkoušejte jeho možnosti

<sup>&</sup>lt;sup>2</sup> Nelze vytvářet studijní karty